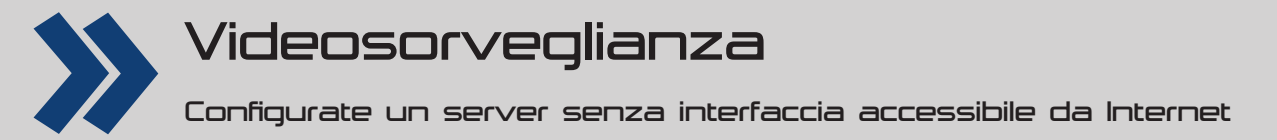

# **Sorvegliare con ZoneMinder**

**Linux Pro vi risparmia critiche sprezzanti sui reality mentre vi mostra come installare la vostra casa del Grande Fratello. L'occhio elettronico vi controlla, fate attenzione...**

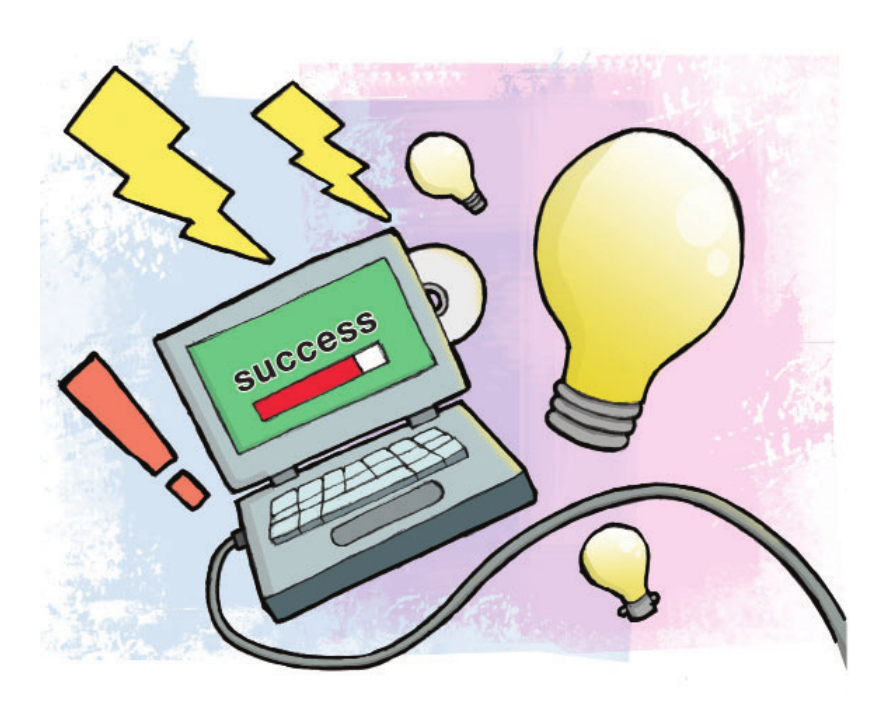

Le tre ragioni principali della sorveglianza sono sicurezza, incolumità e curiosità. Sia che abbiate bisogno di controllo visivo su di un bambino che dorme o di un filmato di un estraneo che mette il vostro gatto in un cassonetto, **ZoneMinder** è quello che ci vuole. ZoneMinder è un sofisticato gestore di telecamere, che include il supporto a diverse sorgenti di immagini, rilevamento del movimento, avvisi via e-mail e automazione X10. Supporta la maggior parte dei dispositivi V4L (*Video for Linux*) e può controllare telecamere IP di rete. L'interfaccia Web lo rende ideale per l'uso sul nostro server senza interfaccia. Nelle pagine seguenti vi guideremo nel procedimento necessario per configurare un server di sorveglianza senza interfaccia che può gestire flussi di immagini, caricare immagini in un altro PC ed è accessibile da Internet, anche usando un telefono cellulare.

## **Confi gurare il server**

**INTERMEDIO** diversa, ma non dovrebbe essere molto più complessa. Il e codeci bigitate il si e premete invio per installami se volete compilare i sorgenti, vale la pena tenere di a seconda della velocità del vostro sistema Per questa guida useremo il pacchetto software ZoneMinder in esecuzione su server Ubuntu. A scopo di prova un PC con un Pentium 4 o superiore, 512 MB di RAM, una connessione di rete e un disco fisso da 20 GB dovrebbe essere sufficiente. Per l'uso permanente i requisiti hardware dipendono da molti fattori, di cui parleremo dopo. Abbiamo scelto Ubuntu Server 11.10 come base per questo sistema. L'installazione su altre distribuzioni sarà ovviamente diversa, ma non dovrebbe essere molto più complessa.

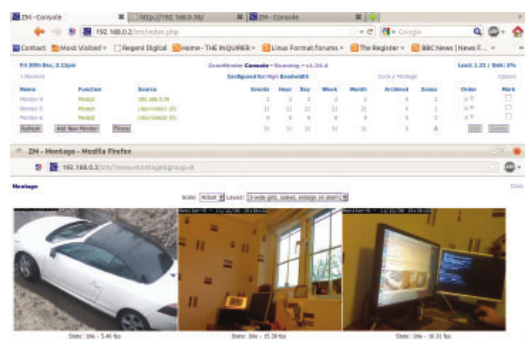

#### La parte alta della finestra mostra la pagina **principale di ZoneMinder. L'aspetto piuttosto scarno è fuorviante**

a mente che ZoneMinder ha numerose dipendenze. Non c'è una GUI punta e clicca, eccetto l'interfaccia Web e questa non è disponibile finché non l'avete avviato. Questa unità è pensata per l'esecuzione senza interfaccia, quindi la maggior parte delle operazioni possono essere condotte da remoto e una volta che il sistema è installato, lo schermo e la tastiera possono essere trascurati. Avrete bisogno di un nome utente e password di vostra scelta per Ubuntu, di nome utente e password di vostra scelta per il database MySQL e del nome del server di posta SMTP del vostro fornitore di accesso a Internet (e un nome utente e password se ne avete bisogno per inviare la posta). Ora iniziate. Primo, scaricate l'immagine ISO di Ubuntu Server da **www.ubuntu.com/download/server**. Masterizzatela su di un CD, poi avviatela sul PC che userete. In modo predefinito, installerà un sistema server di base senza ambiente GUI. Potete, se volete, installare il SO Ubuntu completo, ma il nostro progetto è pensato per l'uso 24/7 come server senza interfaccia. Sul nostro sistema di prova l'installazione ha impiegato 20 minuti. Durante l'installazione avrete l'opportunità di installare pacchetti aggiuntivi. Nessuno è richiesto, ma è una buona idea installare il server OpenSSH se volete l'accesso da terminale in remoto. Dopo l'installazione il PC si riavvierà e avrete davanti una schermata di accesso. Autenticatevi con il nome utente e la password che avete creato durante l'installazione. Dovreste vedere ora l'indirizzo IP dell'host su questa pagina. A questo punto potete sia continuare a usare direttamente questo PC sia accedervi usando SSH da un altro. Siete ora pronti a installare il pacchetto ZoneMinder. Nel terminale digitate: sudo apt-get install zoneminder

Questo comando vi mostrerà un elenco di file, incluso ZoneMinder e tutte le sue dipendenze. Notate in questo elenco il server Web Apache, il gestore di database MySQL, PHP e Perl, assieme a varie librerie e codec. Digitate "s" e premete Invio per installarli tutti.

# **Hardware video**

C'è un'ampia gamma di videocamere in giro, ma fondamentalmente sono di tre tipi:

**Mebcam** Molte webcam sono piuttosto scadenti in termini di qualità dell'immagine, spesso la risoluzione citata sulla scatola è un numero "software", ottenuto per interpolazione e non la reale risoluzione fisica del sensore, sebbene anche le webcam economiche possono talvolta produrre risultati sorprendentemente buoni. Coprire una vasta area può essere impraticabile, poiché i cavi USB sono limitati a cinque metri di lunghezza, ma possono essere usati PC remoti con Webcam collegate per i flussi di immagini se hanno in esecuzione qualche tipo di software server di immagini.

■ Videocamere IP Queste videocamere possono connettersi direttamente a una rete via Ethernet o Wi-Fi e sono di varie forme per l'uso interno o esterno. Spesso hanno sensori infrarossi

che possono produrre immagini monocromatiche abbastanza buone anche nell'oscurità totale. Le videocamere PTZ (Pan, Tilt, Zoom; movimento orizzontale, verticale, della focale) possono essere utili e ce ne sono alcune che sono programmate per "perlustrare" con una serie di movimenti che coprono una specifica area. Le unità senza fili sono piuttosto diffuse per ovvie ragioni, ma se volete inviare immagini ad alta risoluzione, dovrete considerare gli effetti della forza e del raggio del segnale sul flusso dei dati.

**L** Videocamere analogiche Queste, insieme a una scheda di acquisizione video multicanale, possono fornire una soluzione flessibile a basso costo. Persino le costose videocamere di sicurezza IP possono offrire una risoluzione di soli 640x480 per adattarsi allo standard di connessione video analogico. La qualità delle lenti e del sensore sono più importanti della risoluzione, specialmente ai livelli di luminosità più bassi. Un modello Sony

del quale abbiamo avuto esperienza costa 2.500 euro e ha un sensore 640x480. L'immagine, comunque, è nitida anche a livelli di luminosità molto bassi; ha uno zoom ottico 30X e motori PTZ piuttosto silenziosi.

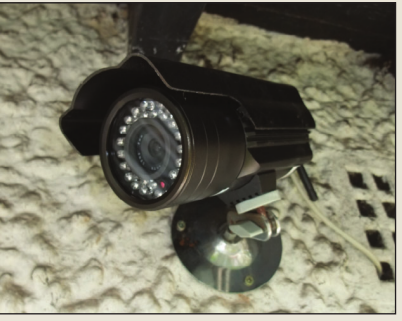

**Una videocamera IP esterna. I LED intorno alle lenti sono infrarossi per l'illuminazione notturna**

connessione Internet, ci vorrà un po' di tempo per approntare tutti i pacchetti necessari. Vi sarà chiesta una password di root di MySQL ed è una buona idea prenderne nota. Dovrete anche inserire il nome dell'host, che è il nome che volete usare per il PC e il nome del vostro server di posta. Dovete fare questo affinché ZoneMinder possa inviare e-mail di avvisi usando **nullmailer**, che è stato installato automaticamente. Una volta finito, dovete provare il server Web. Su di un altro PC della rete, aprite un browser e digitate l'indirizzo IP del vostro nuovo server nella barra degli indirizzi. Dovreste vedere la pagina iniziale predefinita di Apache, che consiste semplicemente nel titolo "It works!" e un po' di testo. Se funziona, il prossimo passo è configurare ZoneMinder. Prima aggiungete un collegamento simbolico nella cartella config di Apache (che indica ad Apache dove trovare il file di configurazione di ZoneMinder). Poi, dovete riavviare Apache: sudo ln -s /etc/zm/apache.conf /etc/apache2/conf.d/

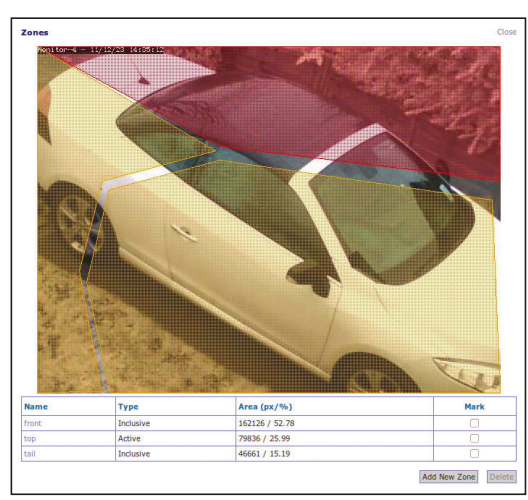

**Il confi guratore di zone. Colori diversi possono essere applicati per indicare tipi diversi di rilevazione del movimento**

#### zoneminder.conf

 sudo /etc/init.d/apache2 restart Successivamente dovete configurare ZoneMinder, aggiungere Apache al gruppo video e configurare **zmfi x**, un piccolo eseguibile che parte all'avvio per garantire che i permessi del dispositivo video siano corretti:

sudo chmod 4755 /usr/bin/zmfix sudo zmfix -a

sudo adduser www-data video

Ora potete provarlo da un altro PC sulla stessa rete aprendo un browser e digitando questo nella barra degli indirizzi: **http://<indirizzo IP dell'unità>/ zm**. Per esempio, se l'indirizzo IP è **192.168.0.10**, sarà **http://192.168.0.10/zm**. Questo dovrebbe aprire la pagina principale di ZoneMinder. Potreste notare che ZoneMinder non è in esecuzione. Se è così, fare click sul collegamento **Stopped** in alto al centro vi permetterà di avviarlo. Dopo di questo dovrebbe partire a ogni avvio.

### **Confi gurare le videocamere**

Ora che avete ZoneMinder in esecuzione, dovete configurare le videocamere. L'esempio seguente mostra un'unità V4L locale e un'unità IP remota. Le unità V4L includono webcam e schede di acquisizione, noi stiamo usando due webcam USB Logitech: la HD C310 e la E3500, ma molte altre webcam USB andranno bene. Per confermare che la webcam sia connessa, digitate **lsusb** nel terminale. Questo ci darà un elenco di tutte le periferiche USB connesse. In modo predefinito, la prima unità V4L (in questo caso la nostra webcam USB) sarà collegata al sistema su **/dev/video0**. Se avete qualsiasi altra unità V4L installata, come una scheda di acquisizione, può essere diverso. **ls -l /dev/video\*** elencherà tutte le unità V4L sul sistema. Il comando sudo udevadm info -a -p \$(udevadm info -q path

 -n /dev/video\*) | grep ATTR{nome} elencherà tutti i nodi in **/dev/video device** e i loro nomi. Nel nostro caso (con la E3500), restituisce

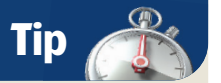

È importante dare al PC un indirizzo IP fisso. così da poter essere sicuri che sia accessibile. Il modo più semplice di farlo è specificare un indirizzo IP manualmente durante l'installazione.

 $\overline{\phantom{a}}$ 

# Tutorial Videosorveglianza

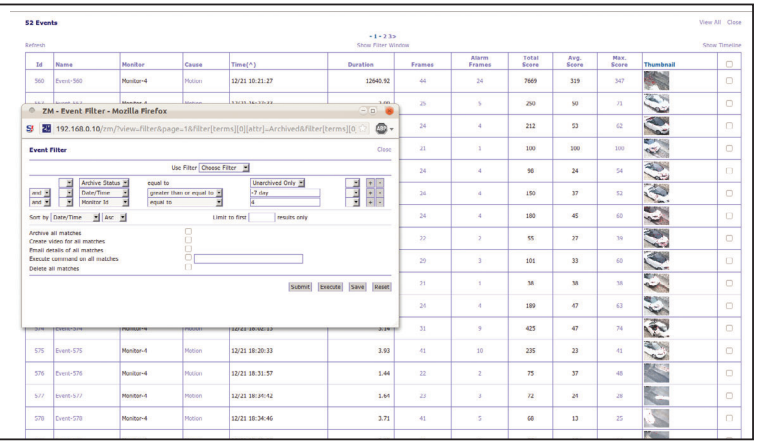

**La pagina Events di ZoneMinder: da qui gli eventi possono essere visti, esportati o cancellati. Sulla sinistra è mostrata la pagina Filter Editor** 

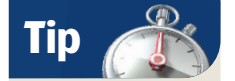

Se avete più di un'unità V4L, potrebbe essere una buona idea bloccarle a particolari nodi **/dev/video\*** usando una regola udev, poiché altrimenti potrebbero cambiare dopo un riavvio.

### **/dev/video0** come **UVC Camera (046d:09a4)**,

la stringa tra parentesi corrisponde alla stringa identificatrice di unità restituita da Isusb. Ora dovete interrogare la videocamera per vedere di quali parametri ha bisogno. Il comando

 sudo zmu -d /dev/video0 -q -v restituisce una lunga lista di attributi, ma quelli importanti sono: **Formats**, **MJPEG**, **YUV 4:2:2 (YUYV)** e **Bounds 320x240**. Avrete bisogno di questi dati quando imposterete la videocamera in ZoneMinder. D'ora in poi dovreste essere in grado di rimanere attaccati all'interfaccia Web. Avviatela di nuovo da un browser su di un altro PC della stessa rete e premete il pulsante **Add New Monitor**. Apparirà una finestra a comparsa.

Sulla prima pagina inserite un nome per il monitor, poi selezionate **Local** come tipo di fonte e **Monitor** come funzione. Ora fate click sulla scheda **Source** e inserite quanto segue:

- **Device path:** /dev/video0
- $\square$  **Device format: PAL**
- $\blacksquare$  **Capture palette:** YUYV
- **Capture width: 320**
- Capture height: 240

poi premete **Save**. Se tutto va bene, dovreste vedere apparire i collegamenti della funzione e della sorgente e dovrebbero essere arancioni. Se sono rossi significa che la videocamera non sta funzionando. Impostare una videocamera IP o di rete è simile, ma poiché il comando **zmu** funziona solo per le unità collegate localmente, dovrete ottenere le informazioni sull'unità da qualche altra parte. Dovrete conoscere la risoluzione della videocamera, il suo formato immagine e il suo URL. Questo di solito consiste nel suo indirizzo IP, seguito dal percorso per il flusso di immagini o video. Sebbene molte videocamere IP si affidino ad ActiveX o Java per fornire un'interfaccia remota nel browser, spesso offrono un URL diretto per il flusso. Se non c'è nel manuale utente, una rapida ricerca in Internet con il numero di modello potrebbe aiutare, o passare semplicemente sui collegamenti delle pagine Web incorporate nella videocamera può rivelare l'URL del collegamento richiesto in fondo alla schermata del vostro browser. Per esempio, noi abbiamo una videocamera IP che offre un URL per inviare il flusso dal vivo ai dispositivi mobili ed è **192.168.0.30/pda.cgi?page=image&cam=1**.

Perciò, sulla prima schermata selezionate **Remote** come tipo di sorgente; sulla seconda schermata, inserite **192.168.0.30** come nome dell'host remoto e **/pda.cgi?page=image&cam=1** come percorso con 640 e 480 come larghezza e altezza rispettivamente. Se la vostra videocamera IP è configurata per richiedere un nome utente e una password, inserite il nome dell'host nel formato **<nomeutente>:<password>@<nomedell'host>**. Quando avete inserito tutto cliccate su Save.

## **Esplorare l'interfaccia**

Se tutto è andato bene, ora avete una o più videocamere funzionanti e possiamo iniziare a esplorare le funzioni di ZoneMinder. Facendo click sul collegamento **Options** nell'angolo in alto a destra si apre la finestra principale di configurazione, che presenta quello che può sembrare uno sconcertante numero di schede. Comunque, l'aiuto è disponibile cliccando sul punto interrogativo vicino a ogni voce. ZoneMinder fa riferimento alle unità video come Monitor. Facendo click sul nome di un monitor si dovrebbe aprire una finestra a comparsa che mostra un'immagine in diretta. Cliccando su una qualsiasi delle voci nella colonna **Events** si apre il pannello degli eventi, dove potete riprodurre o cancellare gli eventi o configurare i filtri per gli avvisi via e-mail, ecc. Fare click su di una voce nella colonna **Function** vi permette di disattivare o attivare il monitor o cambiare la funzione. Ci sono cinque modalità per videocamera nell'elenco a discesa:

**Monitor** - è solo un ruolo passivo, per il flusso video in diretta o una serie di fermi immagine.

**Record** - registra un numero predefinito di fotogrammi in un ciclo.

■ **Modect** - rilevazione movimento, scansiona una sequenza di immagini e le registra quando i cambiamenti tra immagini indicano un movimento. ■ **Mocord** - è una combinazione delle due precedenti modalità, registra un ciclo, ma evidenzia anche

# **Hardware del computer**

I requisiti hardware del PC dipendono dal numero di videocamere e dal livello di elaborazione richiesto. Con un processore a singolo core Athlon 4200+ e 1 GB di RAM, una videocamera IP e due webcam con due zone ciascuna, il carico di sistema medio è stato intorno a 0,7. La rilevazione di movimento prende molta elaborazione, poiché comporta l'analisi del flusso video e il confronto di fotogrammi consecutivi, decidere se c'è una differenza abbastanza grande da richiamare un allarme e conservare qualsiasi fotogramma importante dal buffer. Questo deve essere fatto in tempo reale, perciò se avete molte videocamere il sovraccarico di elaborazione può essere piuttosto alto. Una scheda di acquisizione video con molti ingressi può essere usata con videocamere normali. Modelli PCI compatibili con ZoneMinder sono reperibili a buon prezzo e un cavo coassiale può essere steso per lunghe distanze senza degradazione del segnale. Schede TV analogiche, sebbene stiano cadendo nell'obsolescenza, possono anche essere usate come dispositivi di acquisizione. Le sorgenti remote comportano più elaborazione, perché il flusso codificato deve essere decodificato, mentre con le webcam collegate localmente o le videocamere analogiche che usano un dispositivo di acquisizione, ZoneMinder può attingere al buffer.

# Videosorveglianza Tutorial

# **Extra**

■ Visione mobile ZoneMinder ha una skin che offre un'interfaccia più adatta ai dispositivi mobili. Ovviamente, le funzionalità sono più limitate, ma potete vedere immagini e video archiviati e persino cambiare le modalità e gli stati di esecuzione. L'URL è **http://<indirizzo IP del server di zm>/zm/index.php?format=xhtml**.

 $\blacksquare$  **Qualcuno vuole MythTV?** Noi abbiamo stranamente un debole per un pacchetto chiamato MythTV. Quelli tra voi che hanno una simile propensione potrebbero essere lieti di sapere che ZoneMinder ha la sua estensione per MythTV. Sapientemente chiamata **mythzmserver**, vi permette di vedere in diretta i flussi della videocamera, gli allarmi ecc. dall'interno dell'interfaccia di MythTV, richiamando le immagini con il vostro telecomando sullo schermo della TV (se potete far funzionare il telecomando con MythTV, cioè). Se pensate di condividere un PC tra MythTV e ZoneMinder, un processore dual core e 2 GB di RAM potrebbero essere il minimo consigliabile. Potete installarlo dagli archivi di Ubuntu. Purtroppo, questo cerca il file **zm.conf** nella posizione predefinita /**etc/zm.conf**, mentre in Ubuntu, ZoneMinder ha la sua propria cartella in **/etc**. Perciò, il comando per lanciare mythzmserver è il seguente: mythzmserver -c /etc/zm/zm.conf

Può essere aggiunto allo script init di ZoneMinder per assicurarsi che parta all'avvio.

qualunque fotogramma dove sia stato rilevato il movimento.

■ **Nodect** - la registrazione è attivata solo da eventi esterni, come un segnale da un rilevatore di movimento a infrarossi X10.

Qualsiasi cambiamento sarà rispecchiato dal colore delle voci della sorgente e della funzione. Il rosso indica un errore, la funzione del Monitor è passiva ed è di colore arancione, tutte le altre modalità sono attive e dovrebbero essere colorate di verde. Nella colonna **Zones** la voce predefinita sarà impostata a 1. Facendo click su questa voce si apre la finestra a comparsa Zone e quindi premendo sul nome della zona si apre lo **Zone Editor**, dove potete creare vari livelli di zone di rilevamento del movimento.

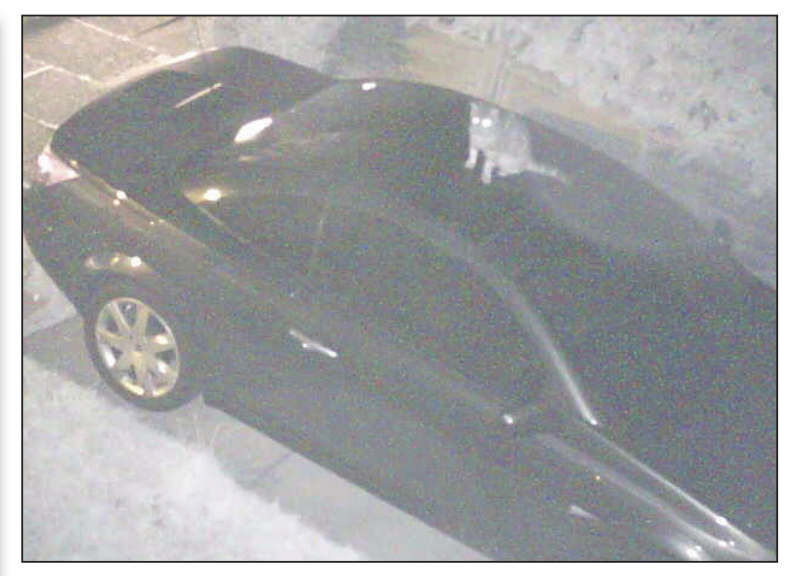

La rilevazione del movimento può essere applicata in modi piuttosto complessi. Usando lo Zone Editor, potete dividere l'area dell'immagine in zone separate, ognuna con i propri attributi. La forma delle zone parte come quadrato che copre l'intera immagine. La dimensione e la forma possono essere modificate trascinando i vertici e si possono aggiungere ulteriori punti. Ci sono cinque tipi di zone:

■ Active è la più comunemente usata; il movimento attiva un allarme.

**La Inclusive** attiva un allarme solo se almeno anche un'altra zona lo ha attivato.

**Exclusive** attiva solo se non ci sono eventi nelle altre zone.

**Preclusive** un evento richiamato in questa zona escluderà gli allarmi nelle altre.

**Inactive** usato per le zone morte, dove un allarme sarebbe inappropriato.

Ognuno di questi tipi di zona può avere soglie di sensibilità impostati in termini di pixel cambiati, che possono essere raggruppate o filtrate in diversi modi.

**Una tipica immagine notturna a infrarossi che mostra un intruso**

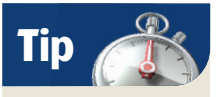

Il port forwarding dal vostro router renderà ZoneMinder accessibile da Internet, ma dovreste impostare prima un nome utente e una password sicuri.

**Curiosità**

La videosorveglianza è stato uno dei temi portanti della manifestazione **Sicurezza 2012**, l'unica mostra internazionale italiana sulla tutela della sicurezza che si è tenuta a Milano a inizio novembre 2012. Tra i tanti prodotti e soluzioni presentati dai vari produttori, ne segnaliamo uno che va oltre gli scopi di questo articoli ma che ci pare interessante e curioso (da qui il titolo di questo box). Atlantis, azienda protagonista del settore del networking, ha presentato **CAM&LED**, una soluzione nata dall'integrazione delle tecnologie innovative di lighting e videosorveglianza di Atlantis e di iChona LED, entrambe divisioni di prodotto di Hellatron, società specializzata nella ricerca, ecosostenibilità e ottimizzazione di costi e consumi energetici. CAM&LED è il primo lampione multifunzionale che illumina e riprende immagini video grazie a una telecamera IP integrata nella sua struttura. Il lampione sfrutta la linea elettrica esistente che lo alimenta per trasmettere il flusso video, consentendo quindi un risparmio di costi

e tempi. Ci sembra una soluzione ideale, dunque, per implementare situazioni di videosorveglianza e per migliorare l'illuminazione di zone già sottoposte a controllo video senza dover installare nuovi cavi. Un lampione intelligente, che limita i consumi e propone un'alternativa ideale per un migliore impatto con l'ambiente: si attiva automaticamente a seconda della luce naturale presente e grazie alla tecnologia LED permette di ridurre i consumi fino al 70%, mantenendo un'ottima efficienza luminosa e una lunga durata. Un altro punto di forza di questa soluzione è la modularità: ci sono, infatti, diverse configurazioni sia per quanto riguarda la parte di illuminazione, da 60 a 120W, che per

la sezione di videosorveglianza con dispositivi in grado di soddisfare tutte le esigenze. La telecamera IP variofocale effettua infatti riprese di immagini a colori in full HD ponendosi così l'alleato segreto per il controllo di parcheggi, scuole, centri commerciali, cortili, aree produttive.

**Ecco il lampione che ci controlla... utile in molte situazioni, ma attenzione alla privacy…**

# Tutorial Videosorveglianza

Per fortuna, ci sono alcuni valori predefiniti, che vi daranno un punto di partenza approssimativo quando configurate la vostra installazione. Vale la pena tenere a mente che più complicato è il filtraggio, più potenza di elaborazione è richiesta per implementarlo e le zone non dovrebbero sovrapporsi a meno che non sia strettamente necessario. Impostare la sensibilità troppo alta riempirà il vostro disco fisso rapidamente con immagini indesiderate di falsi allarmi. Per esempio, durante la prima nevicata lo scorso anno, abbiamo ricevuto 224 e-mail in 30 minuti dal nostro server ZoneMinder. ZoneMinder usa una memoria tampone condivisa per velocizzare la comunicazione tra i moduli. Abbiamo usato Ubuntu 11.10, con ZoneMinder 1.24.4, che usa la memoria mappata in modo predefinito. Sebbene questo non necessiti di configurazione, dovrete ancora assicurarvi che ci sia abbastanza memoria per tutte le vostre videocamere. Se la 11.10 è troppo all'avanguardia per voi, dovete sapere che le versioni di ZoneMinder precedenti alla 1.24 richiedevano che la memoria condivisa fosse impostata manualmente. Se non concedete abbastanza memoria condivisa, le videocamere non funzioneranno e i registri mostreranno errori shmget. La formula di base per calcolare la richiesta di memoria condivisa è: **(numero di fotogrammi nel buffer) X (larghezza immagine) X (altezza immagine) X 3 (per colore a 24 bit) X (numero di videocamere) + 10% per altre richieste**

Un fotogramma di video a 640x480 con colore a 24 bit è uguale a 921.600 byte, circa 1 MB, perciò un buffer di 40 fotogrammi (quello predefinito) per una videocamera richiederà circa 40 MB. Per configurarla nelle versioni precedenti, che usano la memoria condivisa di SystemV, dovete aggiungere

le impostazioni della memoria alla fine del file **/etc/sysctl.conf** e riavviare. Il valore **shmall** è il numero massimo di pagine di memoria condivisa che possono essere allocate (la dimensione predefinita per le pagine di memoria è di 4 KB) e **shmmax** è la dimensione massima di un segmento di memoria condivisa. Per esempio:

#### kernel.shmall = 31054432 kernel.shmmax = 134217728

Questo aggiunge 128 MB di memoria condivisa. Se volete usare diverse videocamere, potreste dover aumentare queste cifre.

### **Pianifi care**

In alto sullo schermo potete vedere che ZoneMinder è mostrato in esecuzione. Fare click su questo collegamento vi permette di cambiare lo stato in Restart. Questo riavvierà il servizio. Potete anche aggiungere i vostri stati di esecuzione. Prima, configurate ZoneMinder come volete, per la rilevazione di movimento di giorno, per esempio, poi cliccate sul collegamento Running. Digitate "giorno" nel campo di testo e fate click su Save. Giorno sarà aggiunto all'elenco degli stati di esecuzione. Apparirà nell'elenco a discesa e potrà essere richiamato usando **zmpkg.pl** con i compiti di cron per programmare diverse modalità operative per diverse ore del giorno, fine settimana, vacanze ecc. Una tipica voce di crontab sarebbe

 0 9 \* \* 1-5 /usr/local/bin/zmpkg.pl giorno Questo avvierebbe lo stato di esecuzione Giorno alle 9.00 da lunedì a venerdì. E infine... ZoneMinder è un pacchetto complesso e potente e in questa guida abbiamo visto soltanto in superficie quello che ci potete fare. Maggiori informazioni sono disponibili su **www.zoneminder.org**. **LXP**

# **D-Link DCS 942-L**

Una delle webcam che abbiamo usato per la realizzazione di questo articolo è la **D-Link DCS 942-L**. Come avete letto, oramai è semplice ed economico costruirsi un sistema di sorveglianza di discreto livello. Questa

> è già di per sé un sistema di videosorveglianza quasi completo, accessibile anche via Internet. Questa piccola IP camera,

Inoltre include anche un sensore PIR (a infrarossi passivi) per

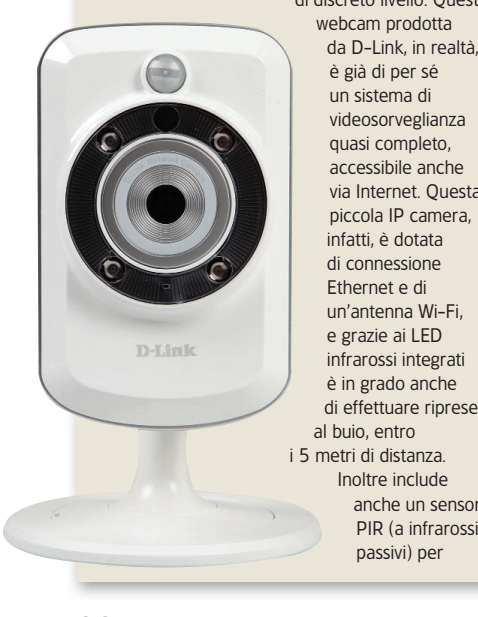

il rilevamento del movimento. È possibile impostare la webcam in modo che inizi a salvare foto o filmati nel caso noti un movimento di fronte all'obiettivo, avvertendovi anche via e-mail o SMS. A quel punto, avendo a disposizione uno smartphone o un PC collegati a Internet, potrete verificare se si tratta di un'intrusione o di un falso allarme tramite una pratica interfaccia Web (che sfrutta la cloud di D-Link, aggirando il problema di dover ricorrere a un servizio di DNS dinamico) o un'app per Android e iPhone. La qualità delle immagini prodotte non è il massimo, con una risoluzione VGA (640x480 pixel), ma è sufficiente allo scopo. Volendo è anche possibile abilitare il microfono a due vie per ascoltare i rumori presenti in casa o per comunicare con chi è presente nell'appartamento.

## **Tutto via Web**

Abbiamo detto che la webcam IP salva foto o filmati, ma dove? Di solito si utilizza un NAS collegato in LAN, ed è ovviamente possibile fare così anche con la DCS 942-L, ma ci sono altre due vie. La prima consiste nel salvare i dati nella scheda microSD da 16 GB inclusa nella confezione, o meglio presente direttamente nello slot microSD integrato nella webcam. Se 16 GB non sono sufficienti, si può ricorrere a una schedina

da 32 GB. Comunque, quando l'unità di memoria si esaurisce, il sistema cancella in automatico i dati più vecchi. La seconda via, invece, è ricorrere a una soluzione cloud. Tutta la configurazione e la gestione della webcam IP avviene tramite un'interfaccia Web, basta digitare nel browser l'indirizzo IP del dispositivo per vederla apparire. Nella confezione non sono presenti software per GNU/Linux, ma tramite Wine si può avviare il tool che ricerca la webcam nella propria rete locale per scoprirne l'indirizzo (anche se per individuare l'indirizzo IP è sufficiente dare un'occhiata ai dispositivi collegati al router di casa).

# **Scheda tecnica**

**Risoluzione**: 640x480 **Connettività**: Ethernet, Wi-Fi 802.11 b/g/n **Scheda di memoria**: 16 GB **Microfono**: presente, bidirezionale **Codec**: H.264, MPEG4, MJPEG **Garanzia**: 2 anni **Prezzo**: € 129,99 **Web**: www.dlink.com